# **US bank. If UnionBank**

# Entrust トークンの登録

## **以下をご確認ください:**

- Entrust トークンを登録するには、事前に U.S. Bank のオンライン・バンキングにご登録いただく必要があり ます。
- 1つのユーザーID に対して設定できる Entrust トークンは 1 つのみです。 - このトークンは、1 台のデバイスのみで設定可能です。
- 以下のインストラクションは、主にスマートフォンを対象としています。
- ノートパソコン/デスクトップパソコンの場合、指示画面の表示が異なる場合があります(注記を参照してくだ さい)。

### **登録する**

- A. アプリストアで **Entrust Identity** と検索して、アプリをダウンロードしてください。
	- このアプリは、Apple App Store、Blackberry World、および Google Play で提供されています。
	- また、お使いのデバイスから Entrust アプリのダウンロードページにアクセスし、適切なソフトトークンアプ リのリンクをクリックする方法でもアプリをダウンロードできます。

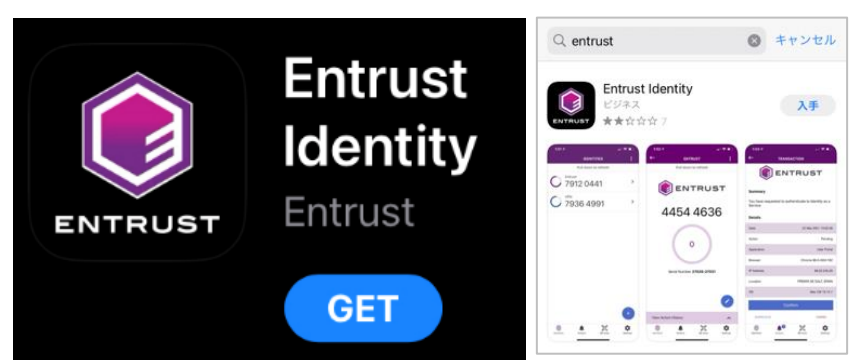

B. **End User License Agreement(エンドユーザー使用許諾契約)の画面が表示された場合、次に進むには I Agree(同意します)をクリックしてください**。

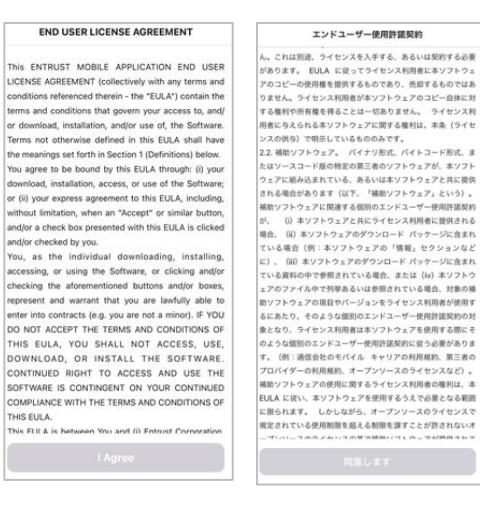

- C. **Notifications Permission(通知許可)**画面が表示される場合は、**Allow(許可)**または **Skip(スキップ)** を選択してください。
	- 注記:通知を許可しない場合でも、アプリケーションはご利用いただけます。

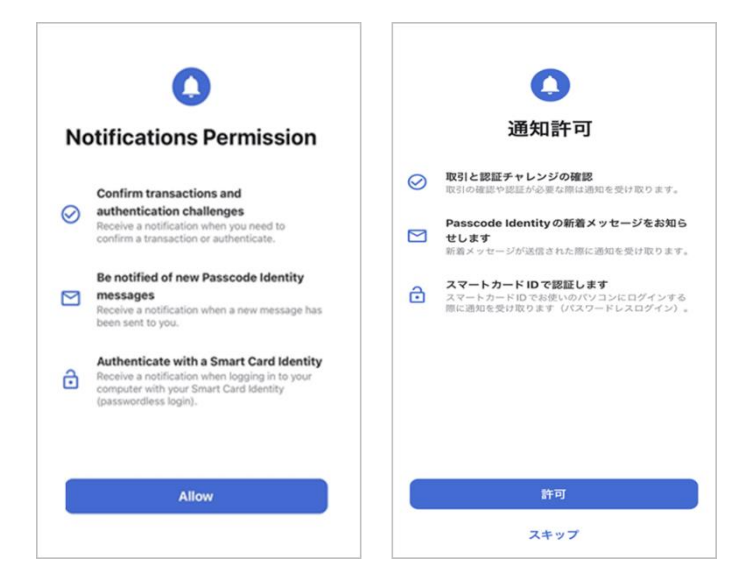

D. アプリケーションを開き、**Add Identity Later(後で ID を追加)**を選択します。

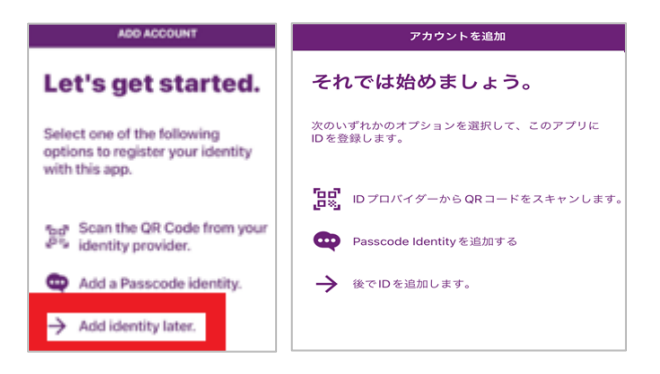

E. **+ Add Identity(ID を追加)**を選択します。

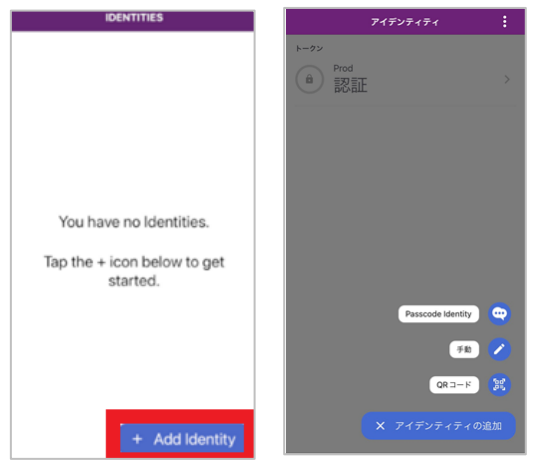

F. ポップアップ画面が表示されます。**Manual(手動)**オプションを選択してください。

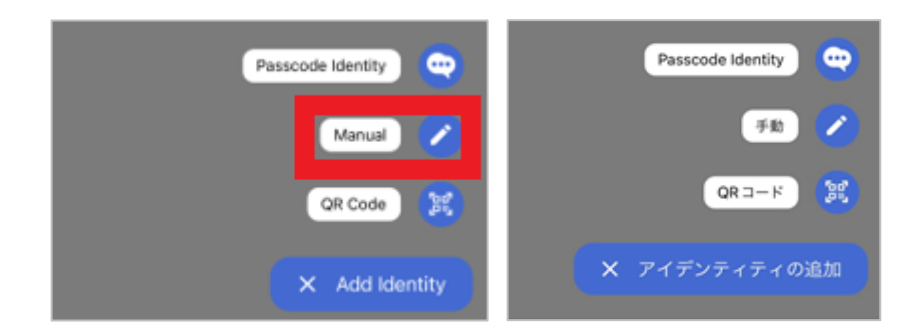

- G. 各フィールドに、以下の情報を入力してください:
	- Identity Name(アイデンティティの名前):オンライン・バンキングに登録したユーザーネームです。
		- ノートパソコン/PC の場合:**Identity Name(アイデンティティの名前)**の代わりに、**Name (名前)**と表示される場合があります。
		- Entrust トークンを登録するには、オンライン・バンキングに登録済みでなければなりません。
	- Provider URL (プロバイダーの URL):空白のままにします。
		- ノートパソコン/PC の場合:**Provider URL(プロバイダーの URL)**の代わりに、**Address (アドレス)**と表示される場合があります。
	- Serial Number (シリアル番号):銀行担当者から提供された 10桁の番号です。
	- Activation Code (アクティベーション・コード):銀行担当者から提供された 16 桁の番号です。

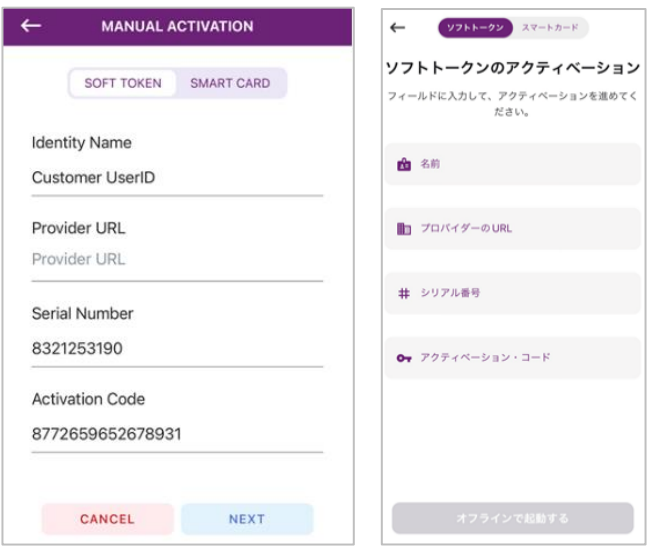

- H. **Next(次へ)**を選択します。
	- ノートパソコン/PC の場合:画面右隅にある **Save(保存)**を選択します。
- I. **Activate Identity(ID の有効化)**画面が表示されます。
	- 重要:次に進む前に、さらなる指示をお待ちください。Registration Code (登録コード)が提供され、銀行担 当者が確認完了する前にこの画面をスキップすると、登録プロセスを最初からやり直さなければならなくな ります。

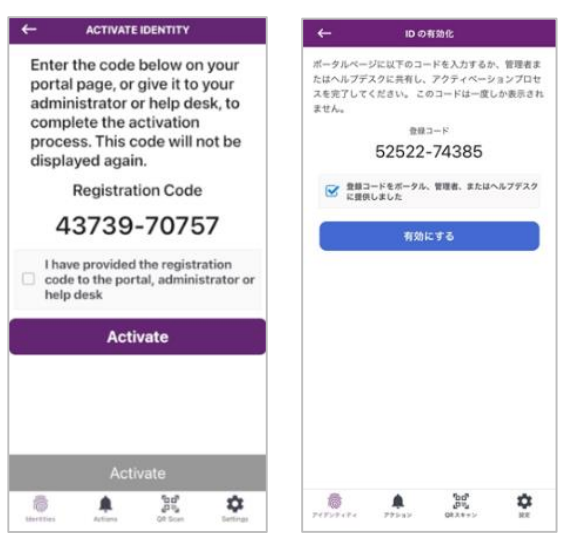

- J. 次へ進んで良いことを銀行担当者が確認したのち、「*I have provided the registration code*(登録コードを提供しま した)」の確認ボックスにチェックを入れてから、**Activate(有効にする)**を選択してください。
	- ノートパソコン/PC の場合:**Activate(有効にする)**の代わりに、**Done(完了)**と表示される場合がありま す。
- K. *Identity activated offline. You will not receive transaction notifications.* (*ID* はオフラインで有効化されました。トラン ザクションの通知を受信できません。)というポップアップ画面で、**OK** を選択します。

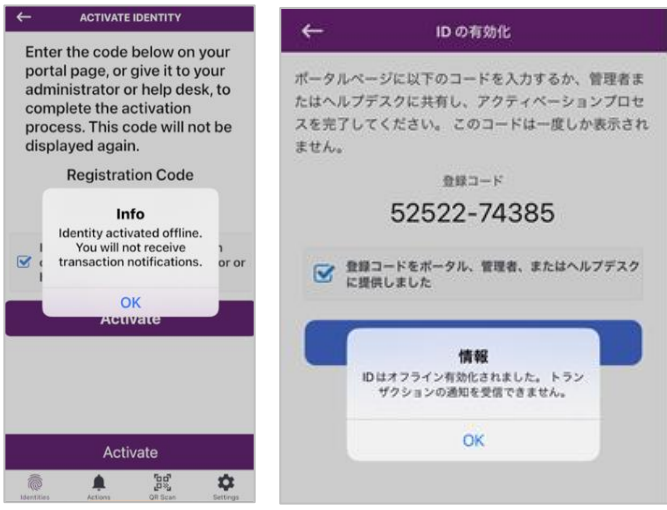

- L. お客さまの Entrust アプリに固有 4 桁の ID PIN を設定するようにプロンプトが表示されます。この ID PIN は、他 の PIN と関連付ける必要はありません。確認のために、ID PIN を再度入力してください。
	- この ID PIN は、お客さまが生体認証を使用したくない場合、または生体認証機能が利用できない場合にの みアプリ内で使用します。この ID PIN は、銀行担当者に届け出る必要はありません。

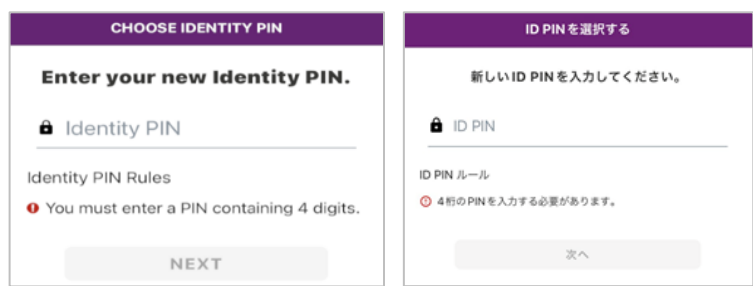

M. 初回設定時に、**Enable Biometrics(生体認証を有効化する)**のポップアップメッセージが表示される場合があ ります。これを許可するか、または毎回 4 桁の PIN を使用することもできます。

#### **生体認証に関する情報**

- 本人確認のためにお客さまの指紋や顔認証を用いる方法を「生体認証」と呼びます。
- 通常 Touch ID や Face ID と呼ばれる機能で、便利、シンプルで、かつセキュアにログインできる方法です。
- この認証では、デバイスのオペレーティングシステムを利用して生体認証データによる本人確認をし、 アプリに個々の生体認証データを保存しません。
	- **これはどういう意味ですか?** Entrust は、Apple/Android の OS 機能を用いてデバイス上の認証情報と Face ID が合致するかを確認します。Entrust アプリ内では、Face ID のデータは保存されません。
- アプリケーションの詳細情報については、Entrust のウェブサイトをご覧ください。

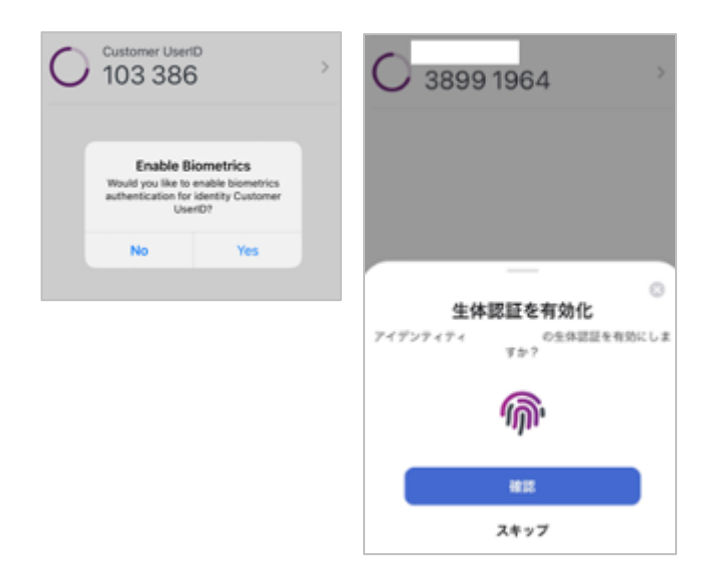

一部の文書およびサービスは英語のみの提供となる場合がありますのでご了承ください。